Version 2.0 Mayo de 2009 701P49423

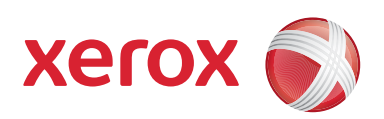

## Prensa de color digital Xerox® 700

### Guía de iniciación rápida

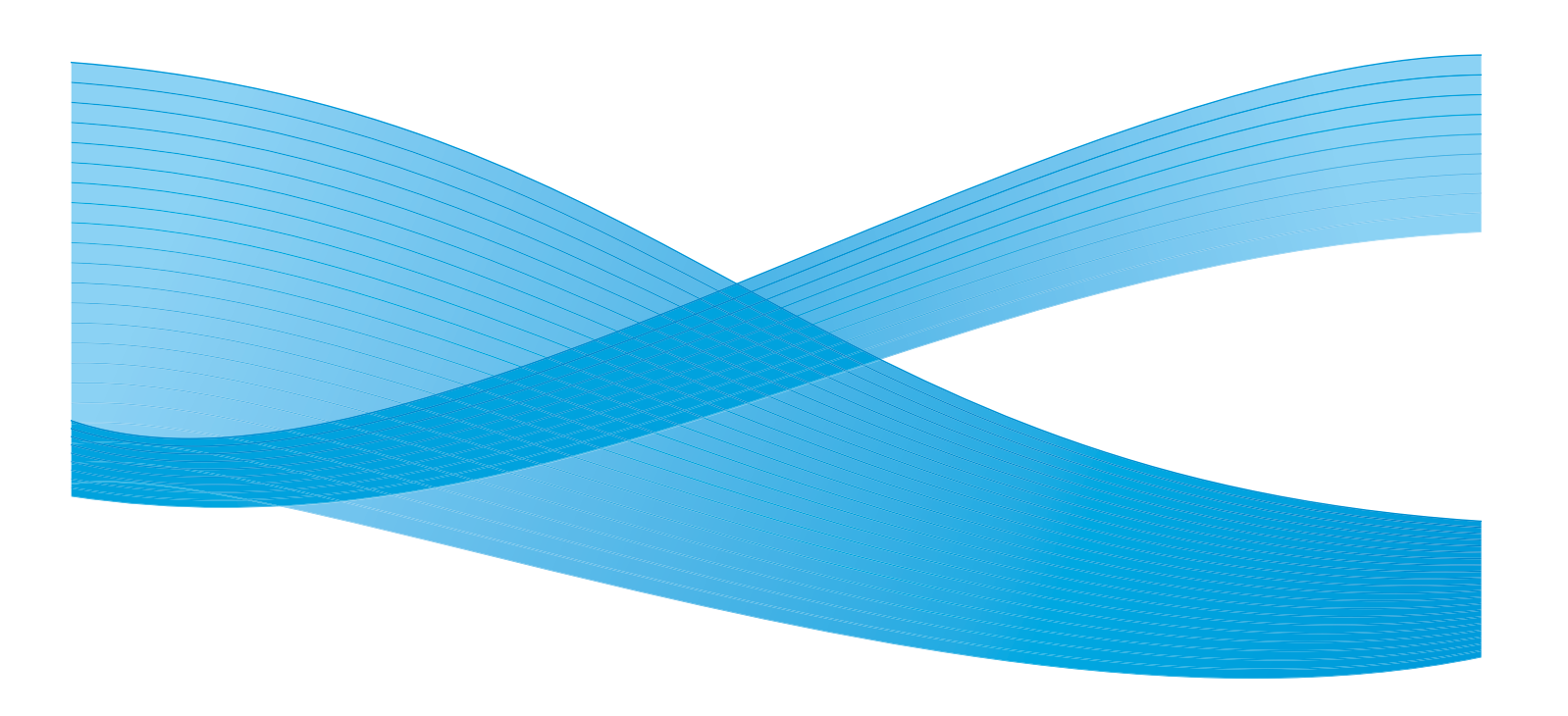

Xerox Corporation Global Knowledge & Language Services 800 Phillips Road Building 218 Webster, New York 14580

© Copyright 2009 by Xerox Corporation. Reservados todos los derechos.

Xerox®, el diseño de la esfera de conexión y SquareFold® Omtool™, Equitrac™ y FreeFlow™ SMARTsend™ on marcas comerciales de Xerox Corporation en los Estados Unidos y/o en otros países.

Los derechos de propiedad intelectual (copyright) incluyen en forma y fondo todo el material e información registrable como propiedad intelectual según la legislación actual y futura, incluido sin limitación, el material generado por los programas de software y mostrado en pantalla, como estilos, plantillas, iconos, vistas de pantalla, apariencia, etc.

Microsoft, MS-DOS, Windows, Windows NT, Microsoft Network y Windows Server son marcas comerciales o marcas registradas de Microsoft Corporation en los Estados Unidos y/o en otros países. Novell, NetWare, IntranetWare y NDS son marcas registradas de Novell, Inc. en los Estados Unidos y en otros países. Adobe, Acrobat, PostScript, PostScript3 y el logotipo PostScript son marcas comerciales de Adobe Systems Incorporated. Apple, AppleTalk, EtherTalk, LocalTalk, Macintosh, MacOS y TrueType son marcas comerciales de Apple Computer, Inc. registradas en los Estados Unidos y en otros países. HP, HPGL, HPGL/ 2 y HP-UX son marcas registradas de Hewlett-Packard Corporation.

Todos los nombres de productos/marcas son marcas comerciales o registradas de sus respectivos propietarios.

# Índice

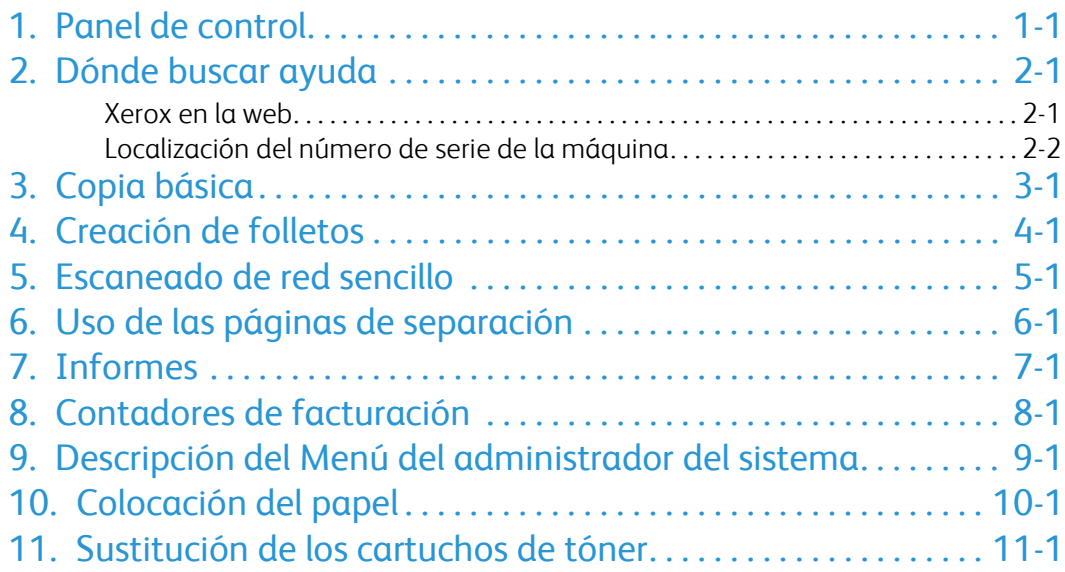

### <span id="page-4-0"></span>Panel de control

El panel de control se divide en cuatro áreas: pantalla táctil, botones de las funciones principales, teclado numérico y botones de control.

### **Pantalla táctil**

La pantalla táctil permite seleccionar todas las funciones de programación disponibles. También muestra procedimientos para solucionar los posibles problemas e información general sobre la máquina.

#### 2. **Servicios**

1.

Permite acceder a la pantalla Servicios, desde donde se pueden ver y programar diferentes funciones (copiar, escanear, etc.).

El botón Todos los servicios también está disponible desde la pantalla de servicios. El botón está situado en la parte superior derecha de la pantalla táctil.

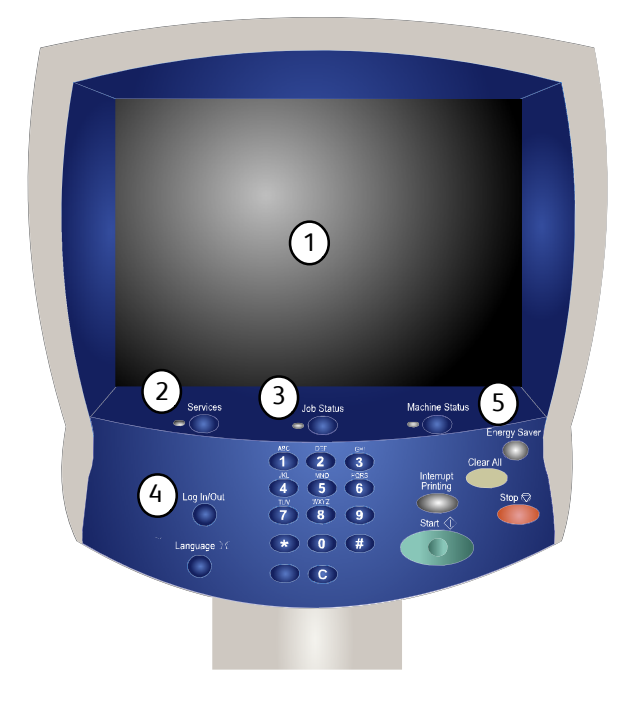

### 3.

#### **Botón Estado de trabajos**

Muestra en la pantalla táctil los datos sobre el progreso de los trabajos.

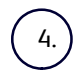

#### **Iniciar/Cerrar sesión**

Permite acceder, mediante una clave, al menú Administración del sistema utilizado para configurar los valores prefijados de la máquina.

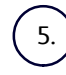

#### **Botón Estado máquina**

Muestra en la pantalla táctil el estado actual de la máquina.

**Idioma**

7.

6.

Si se selecciona **Ahorro de energía**, la máquina activa inmediatamente el modo de bajo consumo. Si hay trabajos en la cola, aparece una segunda pantalla.

#### Nota

Para volver a activar la máquina cuando está en este modo, pulse un botón en la pantalla táctil o el botón Ahorro de energía.

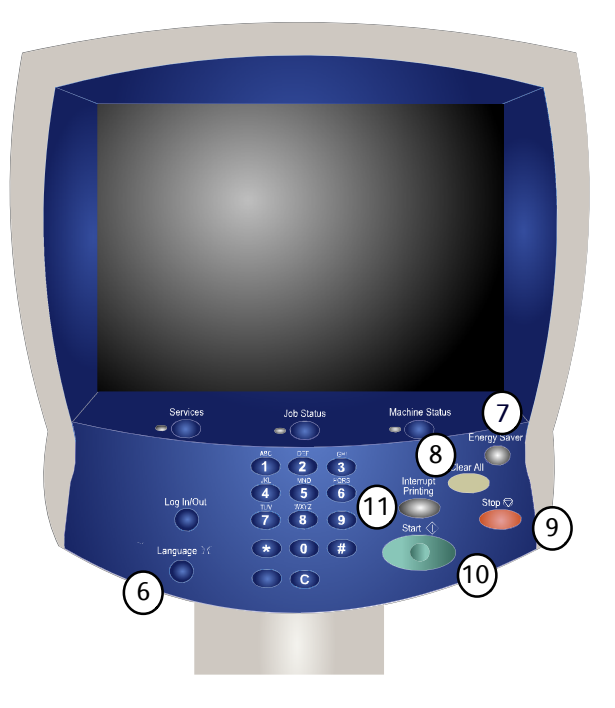

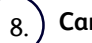

#### **Cancelar todo**

Si se pulsa una vez, restaura los valores prefijados y muestra la primera pantalla de la función principal actual. Si se pulsa dos veces, restaura los valores prefijados de todas las funciones de la máquina.

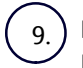

#### **Parar**

Detiene momentáneamente el trabajo actual. Siga las indicaciones del mensaje para cancelar o reanudar el trabajo.

#### **Comenzar**

Inicia el trabajo.

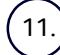

10.

#### **Interrumpir**

Detiene provisionalmente el trabajo de copia actual para ejecutar un trabajo con mayor prioridad.

### <span id="page-6-0"></span>Dónde buscar ayuda

### <span id="page-6-1"></span>Xerox en la web

Para obtener asistencia en relación con el sistema, ayuda para el usuario y asistencia técnica, vaya a **www.xerox.com** y haga clic en el vínculo **Contacto** para obtener información de contacto/números de teléfono específicos para su zona.

Cuando solicite asistencia, podría serle útil conocer el número de serie de la máquina. El número de serie de la máquina se muestra en la ficha **Información de la máquina**.

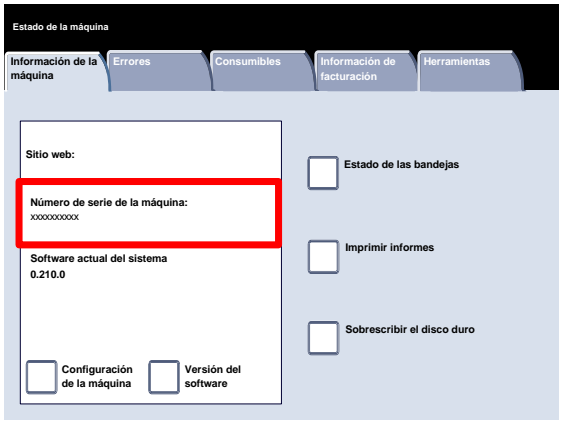

### <span id="page-7-0"></span>Localización del número de serie de la máquina

- Pulse el botón **Estado de la máquina** del panel de control. 1.
- 2. Toque la ficha **Información de la máquina**.

3. Aparece el número de serie de la máquina.

También puede abrir las puertas delanteras de la máquina para localizar la placa del número de serie en la estructura.

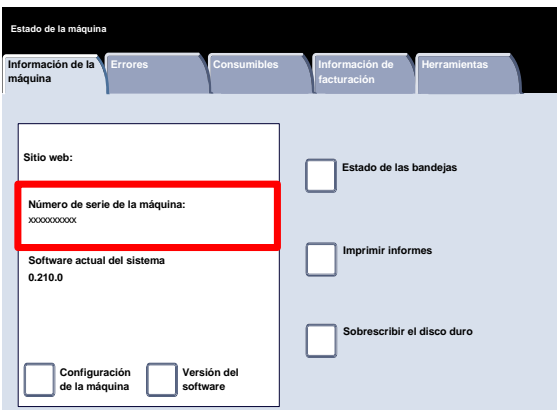

 $\bullet$  (iii)

 $\overline{O}$  $\bigcirc$ 

### <span id="page-8-0"></span>Copia básica

Alimente los originales en el alimentador de documentos por el borde largo en orden (1,2,3...) y la página 1 cara arriba encima. 1.

Deslice las guías del alimentador contra los bordes de los documentos.

2. Pulse el botón **Servicios** del panel de control.

3. Toque el icono **Copia** de la pantalla táctil.

Las funciones disponibles en la ficha **Copia** son las que se utilizan con más frecuencia. Con ellas se programan las funciones estándar de los trabajos de copia. Al tocar el botón de la función que se necesita, el botón cambia a azul. Al seleccionar el botón **Más...**, se abren otras opciones complementarias de la función elegida.

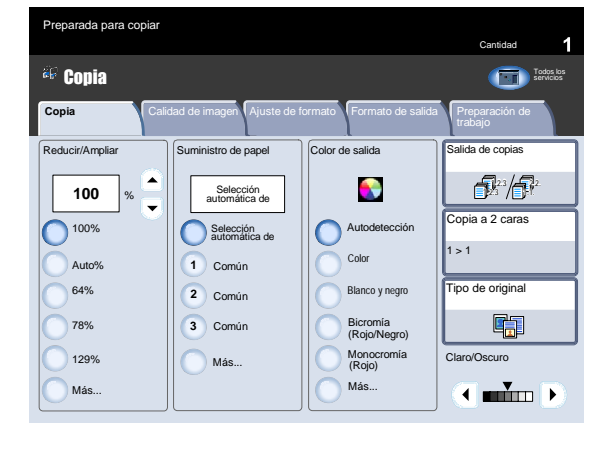

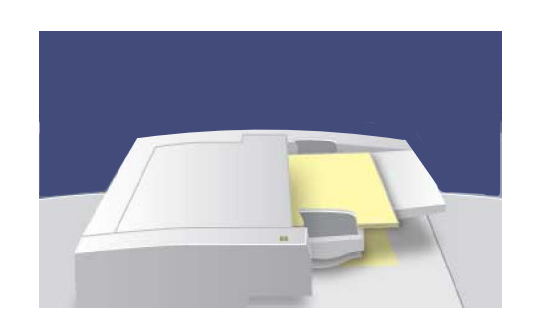

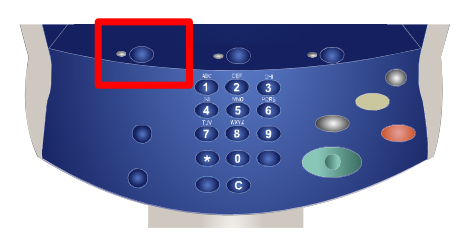

4. Seleccione el número de copias en el teclado numérico y pulse el botón **Comenzar**.

> Trabajo **Trabajos Trabajos Trabajos (Trabajos Trabajos Trabajos Internaciales Trabajos Internaciales El Trabajos Internaciales El Trabajos (Trabajos Internaciales Internaciales Internaciales Internaciales Internaciales Internacial** Imprimir trabajos en espera Trabajos terminados Ver Todos los trabajos  $\overline{\mathbf{v}}$ Propietario Estado Nombre # out Smith, J. XYZ.DOC Imprimiendo

 $\sqrt{2}$ 

 $\bigcirc$ ◠

 $\overline{\bullet}$  $\begin{array}{c}\n\sqrt[3]{2}\n\end{array}\n\begin{array}{c}\n\sqrt[3]{2}\n\end{array}\n\begin{array}{c}\n\sqrt[3]{2}\n\end{array}\n\begin{array}{c}\n\sqrt[3]{2}\n\end{array}\n\begin{array}{c}\n\sqrt[3]{2}\n\end{array}\n\end{array}$ 

Identifique el trabajo en la cola de impresión. 5.

#### Guía de iniciación rápida 4-1

### <span id="page-10-0"></span>Creación de folletos

La función Creación de folletos permite producir folletos o copias de varias páginas a partir de originales de 1 o 2 caras. La máquina escanea los originales y automáticamente reduce y organiza las imágenes en el orden adecuado para el papel seleccionado, de forma que se cree un folleto al plegar el juego de la copia por la mitad.

1. Seleccione la ficha **Formato de salida**.

3. Seleccione el botón **Creación de folletos**.

Tipo de original de original de original de original de la proprieta de la proprieta de la proprieta de la proprieta de la proprieta de la proprieta de la proprieta de la proprieta de la proprieta de la proprieta de la pro Efectos de color Diseño de página Varias en 1: No Cantidad imagen Ajuste de formato **Formato de salida** Preparación de trabaj Repetir imagen: No **Your Community Construction Community** Póster Plegado<br>No Polonia de color Variación de color Variación de color Variación de color Variación de color Variación de c<br>No Polonia de color Variación de color Variación de color Variación de color Variación de color **Clarot** Sin cubiertas iertas **Opciones de transparencias**<br>Sin cubiertas **Sin separadores** Copia Todos los Copia Todos los Copia Todos los Copia Todos los Copia Todos los Copia Todos los Copia Todos los <br>Presidentes de color digital de color digital de color de color de color de color de color de color de color o de **I ni ci o** <sup>p</sup>arada para copia Creación de folletos Anotaciones No No Cubiertas Desplazamiento a margen de pes Marca de agua **Salida cara** Auto No  $\overline{\phantom{a}}$  No Copia Calidad de imagen Ajuste de formato **Formato de salida Preparación de trabajo** Copia de tarjeta de ID  $\sum_{\text{No}}$ Repetir imagen: No

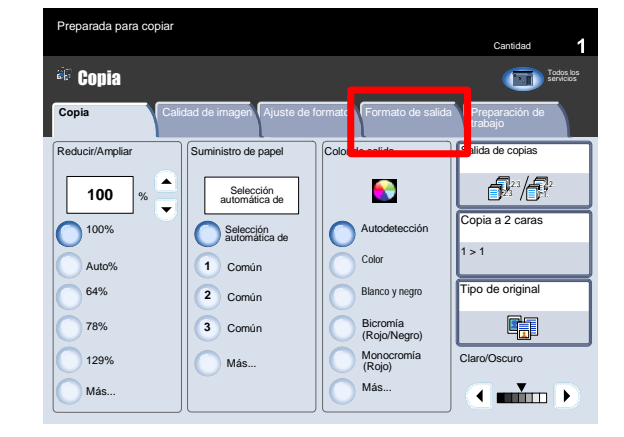

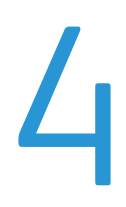

- $3.$ Dependiendo de su acabadora, es posible elegir también alguna de las opciones de **Plegar y grapar** siguientes:
	- Sin plegar o grapar
	- Plegar y grapar
	- Solo plegar.

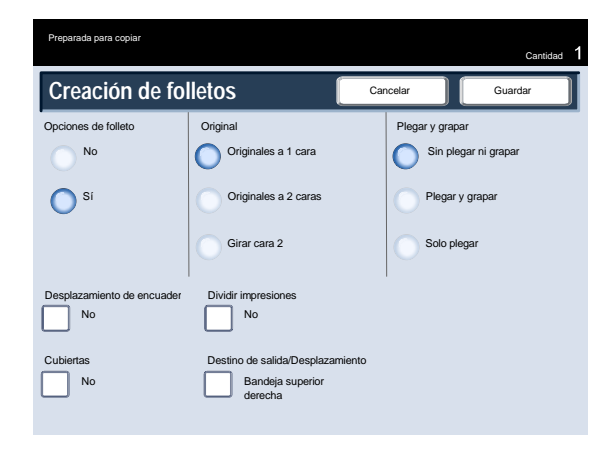

Además del plegado y el grapado, también se pueden incluir las opciones **Desplaz. encuadernación** o **Dividir impresiones** (subdividir un folleto de gran tamaño en subjuegos) en la pantalla Creación de folletos. 4.

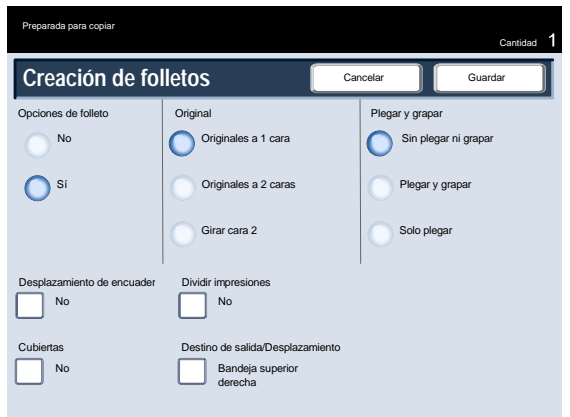

### <span id="page-12-0"></span>Escaneado de red sencillo

 $1.$ Alimente los originales en el alimentador de documentos por el borde largo en orden (1,2,3...) y la página 1 cara arriba encima.

Deslice las guías del alimentador contra los bordes de los documentos.

2. Seleccione el botón **Servicios**. Pulse el icono **Todos los servicios** y, a continuación, el icono **Escaneado de red**.

3. Seleccione la plantilla que contenga el destino y las otras opciones necesarias para el trabajo de escaneado en la lista de plantillas de la pantalla táctil. Póngase en contacto con el administrador del sistema si no se ha configurado ninguna plantilla.

Si necesita cambiar las opciones de escaneado, siga las instrucciones que se proporcionan en la documentación opcional del **Controlador de red**.

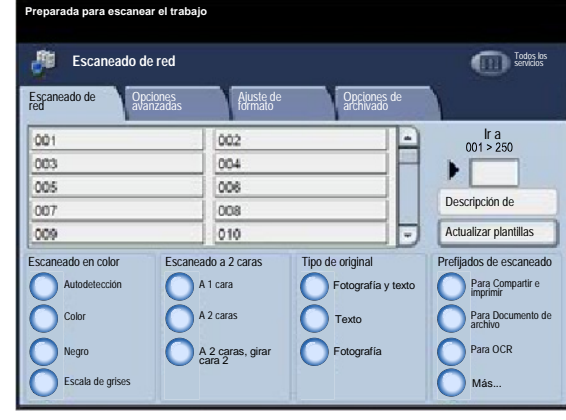

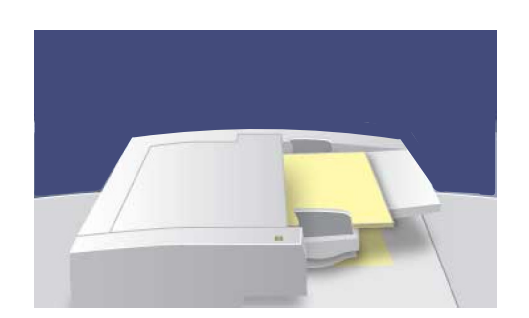

4. Pulse el botón **Comenzar** en el Panel de control.

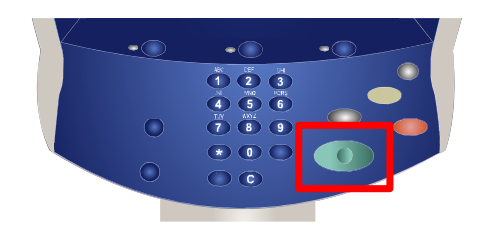

5. Identifique el trabajo en la cola de impresión.

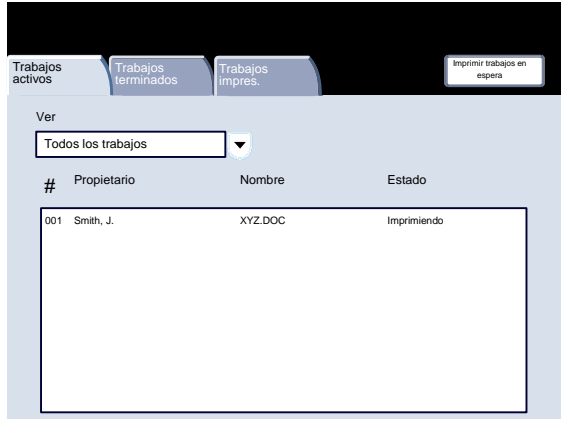

# <span id="page-14-0"></span>Uso de las páginas de separación

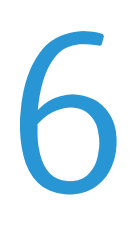

Al hacer un juego de transparencias, puede insertar una hoja de separación entre cada transparencia para facilitar la presentación de sus diapositivas. A esta opción se accede desde la ficha **Formato de salida** de la pantalla táctil. Los separadores de transparencias no están disponibles cuando está seleccionada la opción de suministro de papel **Auto**.

Siga los pasos que se indican a continuación para acceder y utilizar esta función.

Pulse el botón **Servicios** del panel de control.  $\mathbf{1}$ .

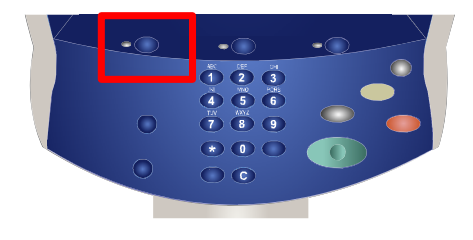

- 2. Toque el icono **Copia** de la pantalla táctil.
- 3. Seleccione la ficha **Formato de salida**.

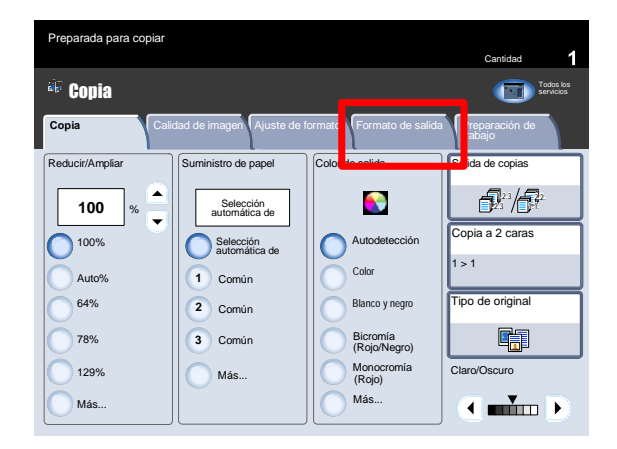

4. Toque el botón **Opciones de transparencias**.

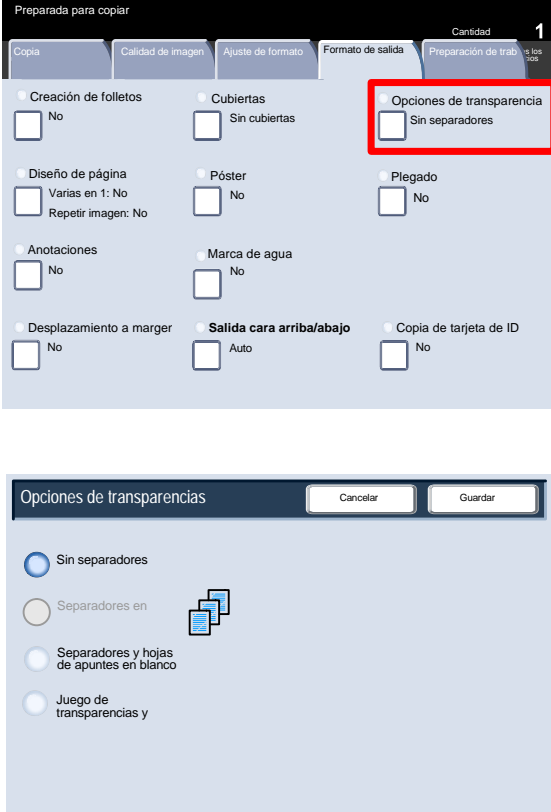

Si se selecciona la opción **Sin separadores**, las transparencias se entregarán en el destino de salida **sin** una hoja de papel en blanco separando cada transparencia.

Si se selecciona la opción **Separadores en blanco**, las transparencias se entregarán en el destino de salida **con** una hoja de papel en blanco separando cada transparencia.

La opción **Separadores en blanco y hojas de apuntes** permite insertar una hoja de papel en blanco entre cada transparencia impresa. Además, también se imprimirá a un juego de copias para distribución en el papel que especifique mediante el botón **Opciones de bandejas de papel**.

Si se selecciona la opción **Juego de transparencias y hojas de apuntes**, las transparencias se imprimirán sin separadores. No obstante, se imprimirá a un juego de copias para distribución en el papel que especifique mediante el botón **Opciones de bandejas de papel**.

5. Toque **Guardar**.

### <span id="page-16-0"></span>Informes

 $1.$ Pulse el botón **Estado de la máquina** del panel de control.

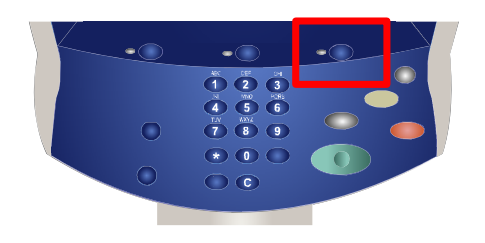

2. Toque la ficha **Información de la máquina**.

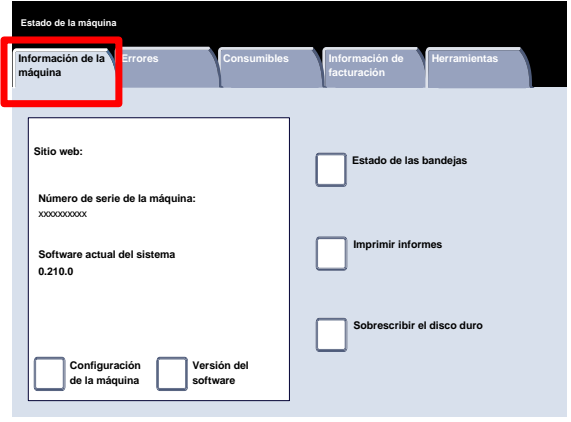

3. Toque el botón **Imprimir informes**.

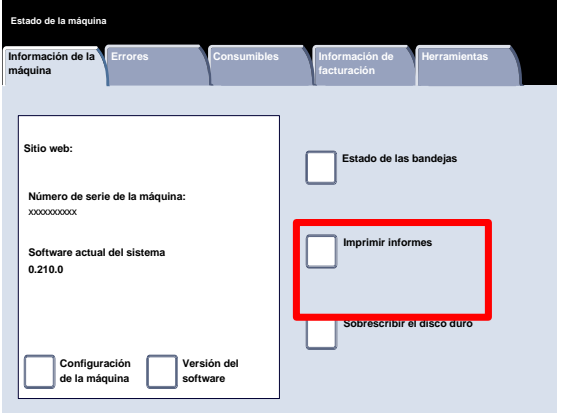

Aquí se muestra un ejemplo de la pantalla **Imprimir informes** típica.

Para imprimir cualquiera de los informes que se muestran, solo tiene que tocar el botón de informe correspondiente de la pantalla táctil y pulsar el botón **Comenzar** del panel de control.

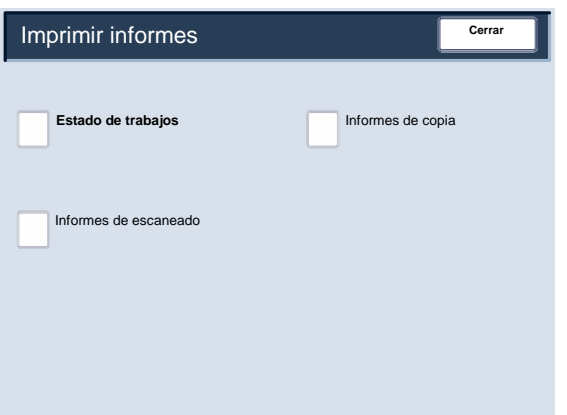

#### Nota

Los informes disponibles variarán en función de la configuración de la máquina.

### <span id="page-18-0"></span>Contadores de facturación

La función **Contadores de facturación** proporciona acceso a información de facturación y de uso de la máquina. Los contadores varían dependiendo del modelo y configuración de la máquina.

 $1.$ Pulse el botón **Estado de la máquina** del panel de control.

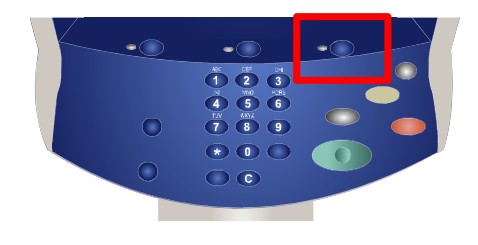

2. Toque la ficha **Información de facturación**.

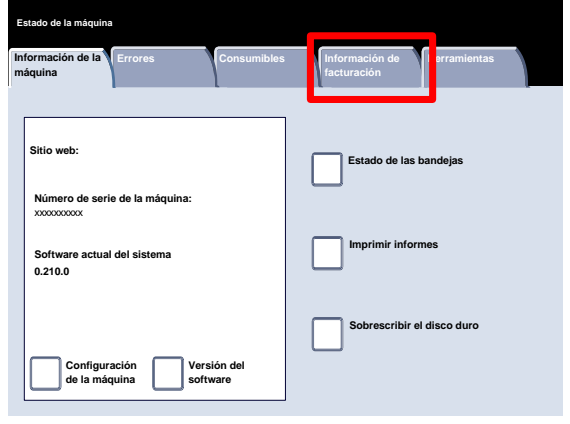

La información de los contadores de facturación se mostrará aquí. Los clientes pueden ver los distintos contadores de facturación y el número de serie de la máquina con fines de control.

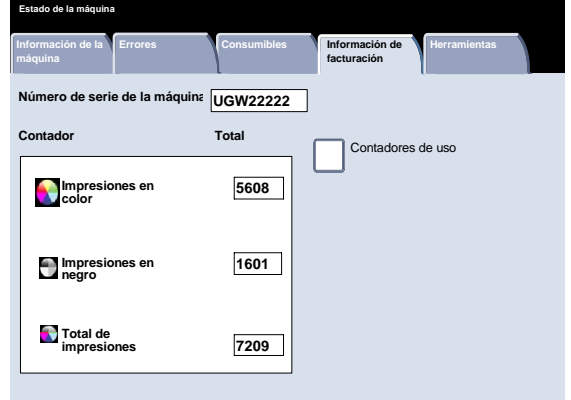

## <span id="page-20-0"></span>Descripción del Menú del administrador del sistema

Las herramientas del administrador del sistema permiten que éste configure, personalice y haga el mantenimiento de la máquina. Algunos de los ajustes de esta función son críticos para la operación de la máquina, por lo que las pantallas están protegidas con clave para que no puedan cambiarse o dañarse accidentalmente.

Utilice estas herramientas para:

- Configurar los ajustes iniciales y la configuración del sistema
- Cambiar los ajustes de fábrica o los valores prefijados.
- Realizar operaciones básicas de mantenimiento.
- Llevar a cabo distintas pruebas del sistema.

En las siguientes pantallas se ofrece una breve descripción de cada herramienta o juego de herramientas.

- $1.$ Pulse el botón **Iniciar/Cerrar sesión** del panel de control.
- Introduzca la **ID de iniciar sesión del administrador del sistema** en el campo proporcionado. 2.
- Toque **Intro** en la pantalla táctil. 3.
- 4. Pulse el botón **Estado de la máquina** del panel de control.

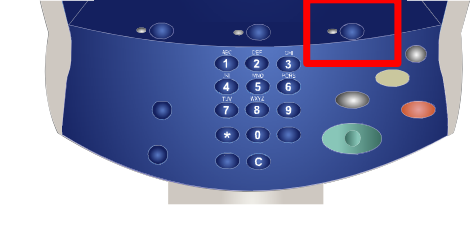

5. Toque la ficha **Herramientas**.

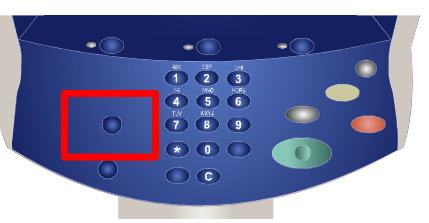

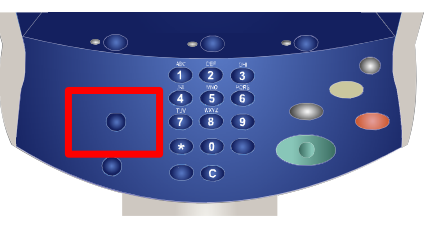

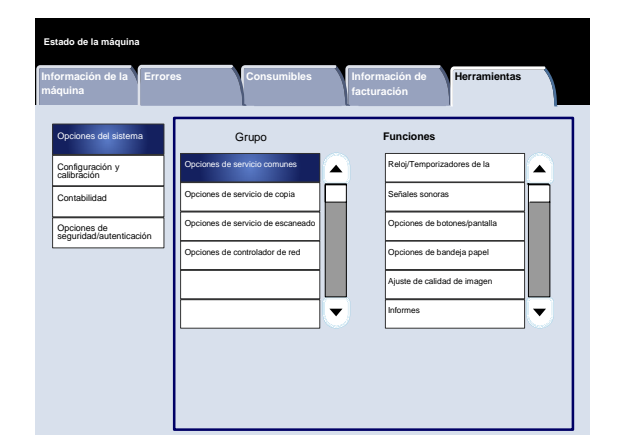

El menú **Opciones del sistema** permite a los administradores acceder a los submenús de **Opciones comunes**, **Opciones de modo de copia**, **Opciones de modo de escaneado** y **Opciones del controlador de red**.

Prensa de color digital Xerox 700

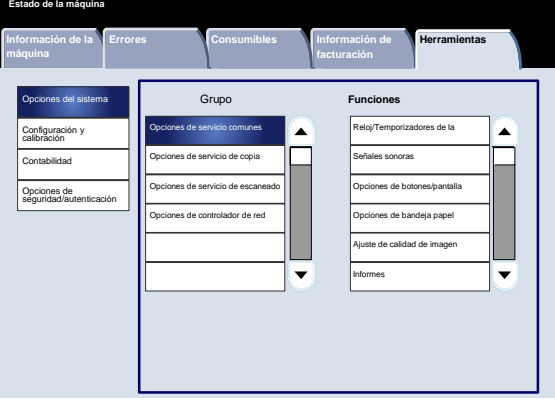

El menú **Configuración y calibración** permite a los administradores acceder a las opciones de **Programación guardada**, **Hojas de flujo de trabajo** y **Atributos de las bandejas de papel**. Esta pantalla también proporciona acceso a una herramienta de calibración para optimizar la calidad de los trabajos de copia e impresión.

El menú **Contabilidad** permite establecer restricciones a los usuarios para que no utilicen funciones específicas de la máquina, o establecer restricciones a usuarios individuales.

El menú **Opciones de autenticación/seguridad** permite establecer la clave y la ID del administrador del sistema que se utilizan para entrar en el modo de administración del sistema.

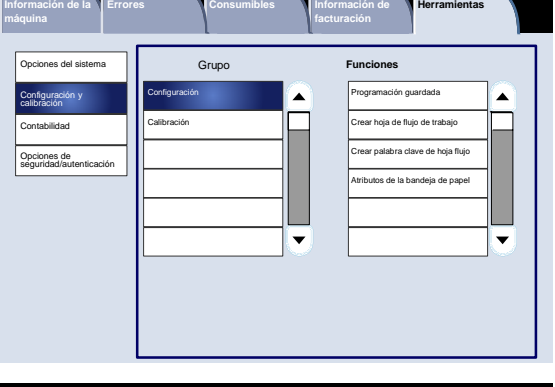

**Estado de la máquina**

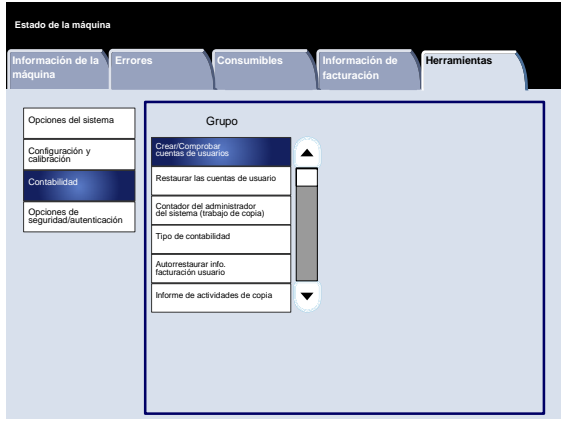

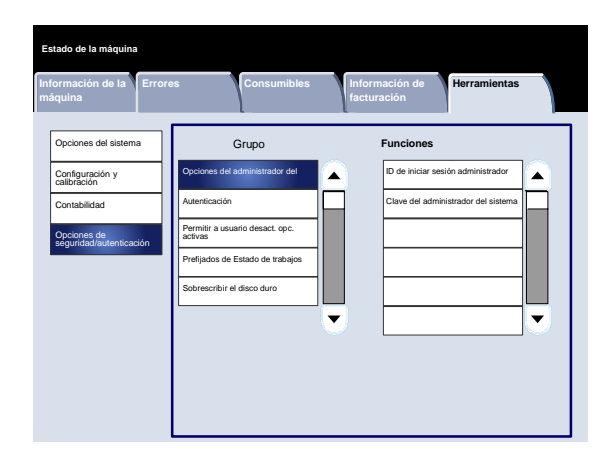

# <span id="page-22-0"></span>Colocación del papel

Las bandejas 1, 2, y 3 pueden contener hasta 550 hojas de 20 libras, de tamaño 8.5" x 5.5" a 11" x 17", de varios tipos de papel.

En el siguiente procedimiento, se muestra cómo colocar papel de tamaño 8.5" x 11" en la bandeja 1.

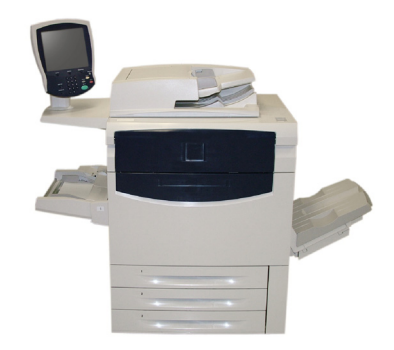

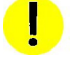

### PRECAUCIÓN

Precaución: Si se abre una bandeja mientras se está utilizando, puede producirse un atasco.

- 1. Abra la bandeja de papel.
- 2. Airee las hojas antes de colocarlas en la bandeja. Coloque el papel o material de impresión contra el borde derecho de la bandeja. El papel o material de impresión no debe sobrepasar la línea máxima.

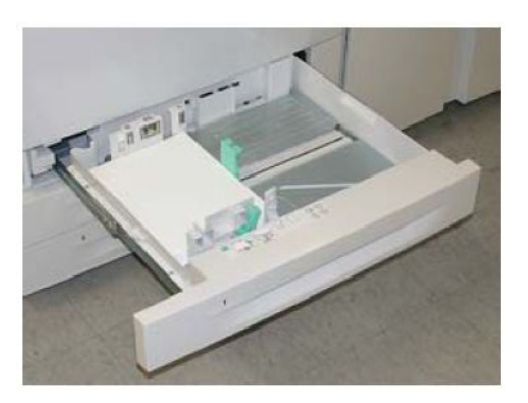

- 3. Las guías de papel de las bandejas deben estar ajustadas de forma que toquen el papel.
- Para colocar la guía lateral derecha, apriete el mecanismo de sujeción y deslice la guía hasta que toque el borde del papel. 4.
- Para colocar la guías delanteras y posteriores, apriete el mecanismo de sujeción y deslice la guía hasta que toque el borde del papel. 5.

Cada vez que cambie el papel de una bandeja de papel, tendrá que cambiar el tipo y el tamaño de papel en la pantalla **Opciones de bandeja papel**.

La pantalla de opciones de bandejas de papel puede aparecer en la pantalla táctil, si el administrador de sistema la ha activado.

6. Seleccione el botón **Cambiar opciones**.

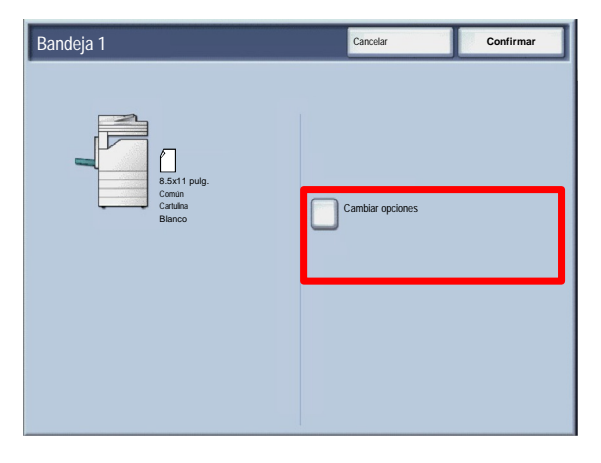

Las opciones de la pantalla **Tamaño de papel** le permiten especificar el tamaño del papel que desea colocar en la bandeja de papel.

La opción **Autodetección de tamaño** permite que la máquina detecte automáticamente papel de tamaño estándar colocado en las bandejas.

Las opciones de la pantalla **Tipo de papel** le permiten seleccionar el tipo de papel (cartulina, transparencia, separadores, papel perforado, etc.) de una lista de tipos de papel disponibles.

 $7.$ Seleccione un valor para Tamaño del papel y, a continuación, seleccione el botón Tamaño personalizado.

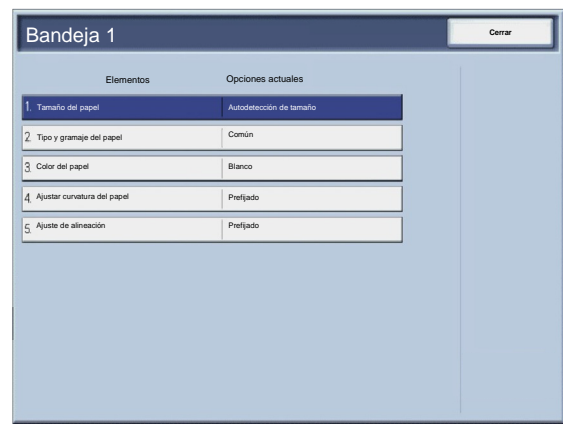

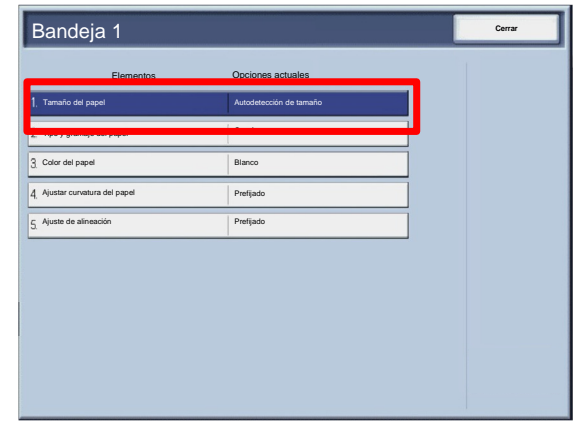

#### Colocación del papel

La pantalla Tamaño personalizado le permite especificar el tamaño exacto del papel que coloque en la bandeja. Puede usar los botones de flecha en la pantalla táctica para cambiar los valores para las dimensiones X e Y para el papel

que vaya a colocar. Después de cambiar la información sobre el tipo de papel, toque el botón Guardar.

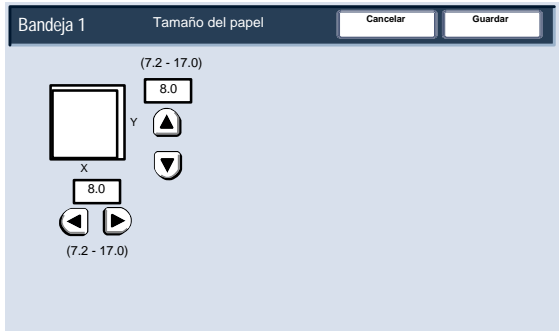

La función Ajustar curvatura del papel permite establecer los siguientes valores para el reductor de curvatura del papel:

- Prefijado
- Tipo A
- Tipo B
- Tipo C

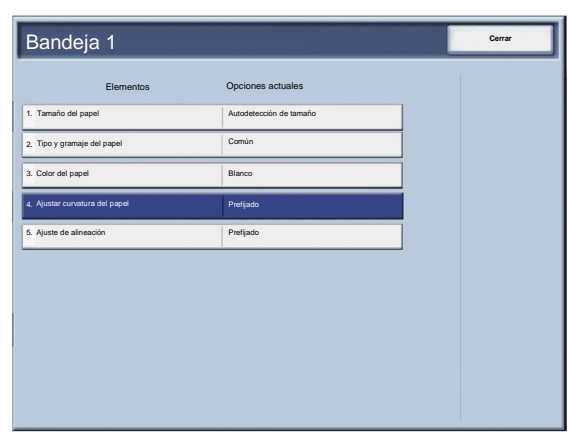

# <span id="page-26-0"></span>Sustitución de los cartuchos de tóner

Sustituya el cartucho de tóner con la máquina encendida. Abra la cubierta  $1<sub>1</sub>$ del tóner, que se encuentra justo encima de la puerta delantera de la máquina.

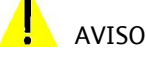

PRECAUCIÓN: antes de realizar el procedimiento, asegúrese de que la máquina se haya enfriado. De lo contrario, podría quemarse al tocar determinadas partes de la máquina.

- 2. Ponga papel en el suelo antes de sacar el cartucho. De esta forma, el exceso de tóner caerá en el papel. Agarre la palanca del color indicado en el mensaje y tire de ella con cuidado.
- 3. Saque el cartucho de tóner agarrando la palanca que hay en la parte superior del cartucho al tiempo que tira hacia afuera con cuidado. Tenga cuidado de no mancharse la ropa con tóner.
- 4. Deseche el cartucho de tóner como residuo normal de oficina o recíclelo.
- Saque el nuevo cartucho de tóner de su envase. 5.
- Agite con cuidado el cartucho nuevo de arriba hacia abajo y luego de izquierda a derecha para redistribuir el tóner. 6.

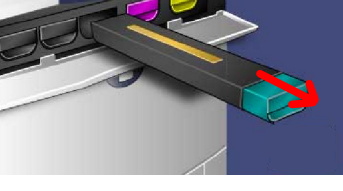

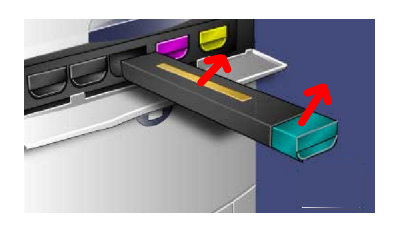

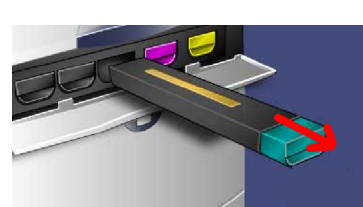

Sustitución de los cartuchos de tóner

- Instale el cartucho de tóner alineando las flechas del cartucho con las de la impresora hasta que oiga un chasquido. 7.
- Cierre la puerta delantera. Si no puede cerrar bien la puerta, asegúrese de que el cartucho esté en la posición trabada y que esté instalado en el lugar adecuado. 8.

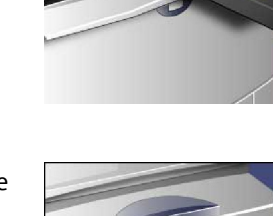

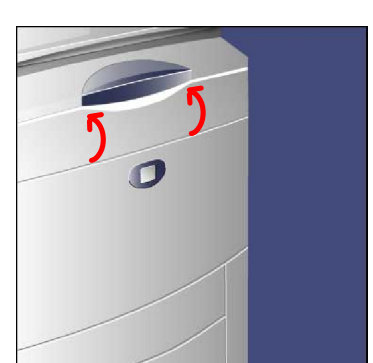

### PRECAUCIÓN

PRECAUCIÓN: no utilice jamás una aspiradora para limpiar el tóner derramado. Podría producirse una explosión puesto que al entrar el tóner en la aspiradora saltan chispas. Utilice una escoba o un paño humedecido con un detergente neutro.

Prensa de color digital Xerox 700

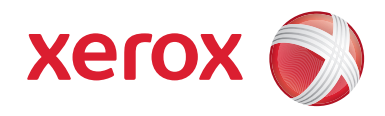